## **El Solver de Excel**

El Solver se utiliza para determinar el valor máximo o mínimo de una celda modificando otras celdas; por ejemplo, el beneficio máximo que puede generarse modificando los gastos de publicidad. Las celdas que se seleccionen deberán estar relacionadas mediante fórmulas en la hoja de cálculo. Si no están relacionadas, cuando se modifique una celda no se modificará la otra.

Con Solver puede modificarse el valor óptimo para una celda, denominada "celda objetivo". Solver ajusta los valores en las celdas cambiantes que se especifiquen, denominadas "celdas ajustables" para generar el resultado especificado en la fórmula de la celda objetivo. Pueden aplicarse restricciones para limitar los valores del modelo, pudiendo éstas hacer referencia a otras celdas a las que afecte la fórmula de la celda objetivo.

## **Algoritmos y métodos utilizados por Solver**

Microsoft Excel Solver utiliza el código de optimización no lineal (GRG2) desarrollado por la Universidad Leon Lasdon de Austin (Texas) y la Universidad Allan Waren (Cleveland).

Los problemas lineales y enteros utilizan el método más simple con límites en las variables y el método de ramificación y límite, implantado por John Watson y Dan Fylstra de Frontline Systems, Inc

## **Instalar Solver**

Si el comando Solver no aparece en el menú Herramientas, deberá instalar la macro automática Solver como sigue:

- 1. En el menú Herramientas, elija Complementos.
- 2. Si no aparece en la lista del cuadro de diálogo Complementos, haga clic en Examinar y localice la unidad, la carpeta y el nombre de archivo Solver.xla que, normalmente, está ubicado en la carpeta Library\Solver, o ejecute el programa de instalación si no puede localizar el archivo.
- 3. En el cuadro de diálogo Complementos, seleccione la casilla de verificación Solver.

## **Cuadro de diálogo Parámetros de Solver**

Con Solver, puede buscarse el valor óptimo para una celda, denominada celda objetivo, en una hoja de cálculo. Funciona en un grupo de celdas que estén relacionadas, directa o indirectamente, con la fórmula de la celda objetivo. Solver ajusta los valores en las celdas cambiantes que se especifiquen, denominadas celdas ajustables, para generar el resultado especificado en la fórmula de la celda objetivo. Pueden aplicarse restricciones para restringir los valores que puede utilizar Solver en el modelo y las restricciones pueden hacer referencia a otras celdas a las que afecte la fórmula de la celda objetivo.

## Celda objetivo:

Celda que se desea definir con un valor determinado o que se desea maximizar o minimizar.

#### Valor de la celda objetivo:

Especifica si se desea maximizar o minimizar la celda objetivo, o bien definirla con un valor específico el cual se introducirá en el cuadro.

#### Cambiando las celdas:

Celdas que pueden ajustarse hasta que se satisfagan las restricciones del problema, pueden especificarse 200 celdas como máximo.

## Estimar:

Estima todas las celdas que no contienen ninguna fórmula a las que se hace referencia en la fórmula de la celda objetivo y escribiéndola en el cuadro Cambiando las celdas.

#### Sujeto a las siguientes restricciones:

Muestra una lista de las restricciones actuales en el problema, permitiéndose editar dichar restricciones.

#### Resolver:

Inicia el proceso de solución del problema definido.

#### Cerrar:

Cierra el cuadro de diálogo sin resolver el problema. Retiene todos los cambios que se hayan realizado mediante los botones Opciones, Agregar, Cambiar o Borrar.

#### Opciones:

Muestra el cuadro de diálogo Opciones de Solver, donde pueden cargarse y guardarse los modelos de problema y las características de control avanzado del proceso de solución.

#### Restablecer todo:

Borra los valores actuales del problema y restablece todos los valores a sus valores originales.

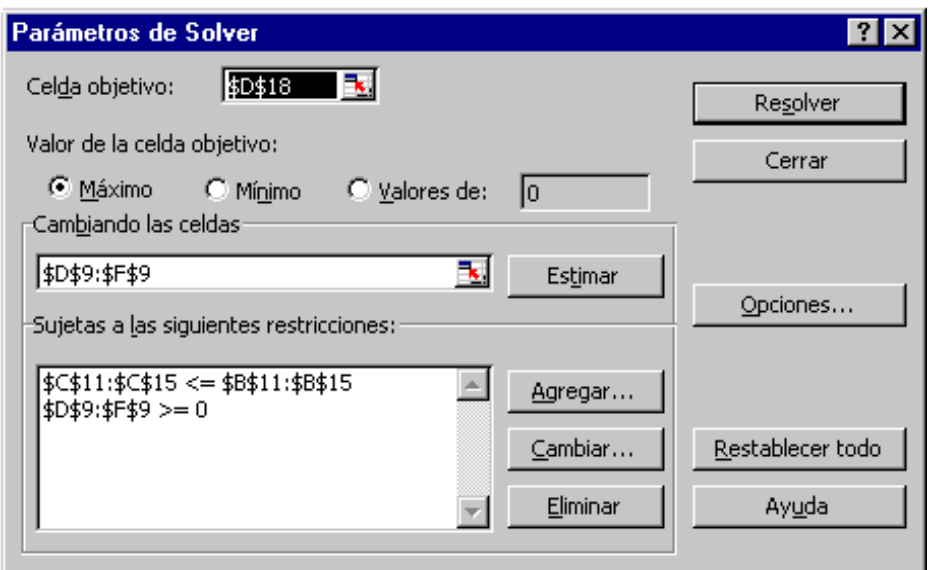

## **Cuadro de diálogo Opciones de Solver**

Pueden controlarse las características avanzadas del proceso de solución, cargarse o guardarse definiciones de problemas y definirse parámetros para los problemas lineales y no lineales. Cada opción tiene una configuración predeterminada adecuada a la mayoría de los problemas.

#### Tiempo máximo:

Limita el tiempo que tarda el proceso de solución. Puede introducirse un valor tan grande como 32 367, pero el valor predeterminado 100 (segundos) es adecuado para la mayor parte de los problemas.

#### Iteraciones:

Limita el tiempo que tarda el proceso de solución, limitando el número de cálculos provisionales. Aunque puede introducirse un valor tan grande como 32.767, el valor predeterminado 100 es adecuado para la mayor parte de los problemas pequeños.

#### Precisión:

Controla la precisión de las soluciones utilizando el número que se introduce para averiguar si el valor de una restricción cumple un objetivo o satisface un límite inferior o superior. Debe indicarse la precisión mediante una fracción entre 0 y 1. Cuantos más decimales tenga el número que se introduzca, mayor será la precisión; por ejemplo, 0,0001 indica una precisión mayor que 0,01. Cuanto mayor sea la precisión, más tiempo se tardará en encontrar una solución.

#### Tolerancia:

El porcentaje mediante el cual la celda objetivo de una solución que satisfaga las restricciones externas puede diferir del valor óptimo verdadero y todavía considerarse aceptable. Esta opción sólo se aplica a los problemas que tengan restricciones enteras. Una tolerancia mayor tiende a acelerar el proceso de solución.

## Convergencia:

Si el valor del cambio relativo en la celda objetivo es menor que el número introducido en el cuadro Convergencia para las últimas cinco iteraciones, Solver se detendrá. La convergencia se aplica únicamente a los problemas no lineales y debe indicarse mediante una fracción entre 0 y 1. Cuantos más decimales tenga el número que se introduzca, menor será la convergencia; por ejemplo, 0,0001 indica un cambio relativo menor que 0,01. Cuanto menor sea el valor de convergencia, más tiempo se tardará en encontrar una solución.

## Adoptar modelo lineal:

Selecciónelo para acelerar el proceso de solución cuando todas las relaciones en el modelo sean lineales y desee resolver un problema de optimización o una aproximación lineal a un problema no lineal.

## Mostrar resultado de iteraciones:

Muestra los resultados de cada iteración.

## Usar escala automática:

Selecciónelo para utilizar la escala automática cuando haya grandes diferencias de magnitud entre las entradas y los resultados; por ejemplo, cuando se maximiza el porcentaje de beneficios basándose en una inversión de medio millón de dólares.

#### Adoptar no-negativo:

Supone un límite de cero para todas las celdas ajustables en las que no se haya definido un límite inferior en el cuadro restricción.

## Estimación:

Especifica el enfoque que se utiliza para obtener las estimaciones iniciales de las variables básicas en cada una de las búsquedas dimensionales.

- **Tangente,** utiliza la extrapolación lineal de un vector tangente.
- **Cuadrática,** utiliza la extrapolación cuadrática, que puede mejorar los resultados de problemas no lineales en gran medida.

## Derivadas:

Especifica la diferencia que se utiliza para estimar las derivadas parciales del objetivo y las funciones de la restricción.

- **Progresivas,** se utilizan en la mayor parte de los problemas, en que los valores de restricción cambien relativamente poco.
- **Centrales,** se utiliza en los problemas en que las restricciones cambian rápidamente, especialmente cerca de los límites. Aunque esta opción necesita más cálculos, puede ser útil cuando Solver devuelve un mensaje diciendo que no puede mejorarse la solución.

## Hallar por:

Especifica el algoritmo que se utiliza en cada iteración para determinar la dirección en que se hace la búsqueda.

- **Newton,** es un método casi Newton, normalmente necesita más memoria pero menos iteraciones que el método de gradiente conjugada.
- **Conjugada,** necesita menos memoria que el método Newton, pero normalmente necesita más iteraciones para alcanzar un determinado nivel de precisión. Esta opción se usa cuando se trate de un problema grande y la utilización de memoria o cuando al hacer un recorrido a través de iteraciones se descubra un progreso lento.

#### Cargar modelo:

Especifica la referencia del modelo que se desee cargar.

#### Guardar modelo:

Muestra el cuadro de diálogo Guardar modelo, donde puede especificar la ubicación en que desee guardar el modelo, se usa únicamente cuando se guardar más de un modelo con una hoja de cálculo, el primer modelo se guarda de forma automática.

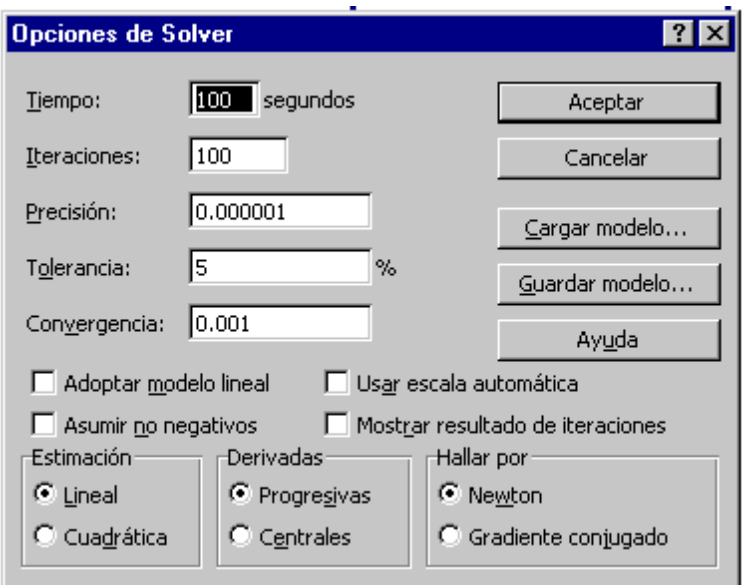

## **Definir y resolver un problema con Solver**

- 1. En el menú Herramientas, haga clic en Solver.
- 2. En el cuadro Celda objetivo, introduzca una referencia de celda o un nombre para la celda objetivo.
- 3. Para que el valor de la celda objetivo sea el valor máximo posible, haga clic en Máx, de ser un valor mínimo en Min o de tener un valor determinado, haga clic en Valor.
- 4. En el cuadro Cambiando la celda, introduzca un nombre o referencia para cada celda ajustable, separando con comas las referencias no adyacentes. o presione el botón Estimar
- 5. Introduzca todas las restricciones que desee aplicar.
- 6. Haga clic en Resolver.

Sugerencias: Puede interrumpirse el proceso de solución presionando ESCAPE. Microsoft Excel vuelve a realizar los cálculos de la hoja de cálculo con el último valor encontrado para las células ajustables.

## **Cuadro de diálogo Resultados de Solver**

Muestra un mensaje de finalización y los valores resultantes más próximos a la solución que se desee:

#### Conservar la solución de Solver:

Aceptar la solución y colocar los valores resultantes en las celdas ajustables.

#### Restaurar valores originales:

Restaurar los valores originales en las celdas ajustables.

## Informes:

Genera el tipo de informe que se especifique y lo coloca en una hoja independiente en la hoja de cálculo.

- **Respuesta,** muestra una lista con la celda objetivo y las celdas ajustables con sus valores originales y sus valores finales, las restricciones y la información acerca de las mismas.
- **Sensibilidad,** facilita información acerca de la sensibilidad de la solución a que se realicen pequeños cambios en la fórmula definida en el cuadro Definir celda objetivo del cuadro de diálogo Parámetros de Solver o de las restricciones. No se genera este informe para los modelos que tengan restricciones enteras. En modelos no lineales, el informe facilita los valores para las gradientes y los multiplicadores de Lagrange. En los modelos lineales, el informe incluye costos reducidos, otros precios, coeficiente de objetivos (con aumentos y disminuciones permitidos) y rangos de restricciones hacia la derecha.
- **Límites,** muestra una lista con la celda objetivo y las celdas ajustables con sus valores correspondientes, los límites inferior y superior así como los valores del objetivo. No se genera este informe para los modelos que tengan restricciones enteras. El límite inferior es el valor mínimo que puede tomar la celda ajustable mientras se mantienen todas las demás celdas ajustables fijas y se continúa satisfaciendo las restricciones. El límite superior es el valor máximo.

#### Guardar escenario:

Abre el cuadro de diálogo Guardar escenario, donde pueden guardarse los valores de celda para utilizarlos en el Administrador de escenarios de Microsoft Excel.

#### **Mensajes de finalización de Solver**

Cuando Solver encuentra una solución, muestra uno de los siguientes mensajes en el cuadro de diálogo Resultados de Solver:

## Solver ha encontrado una solución. Se han satisfecho todas las restricciones y condiciones.

Se han satisfecho todas las restricciones dentro de los valores de precisión en el cuadro de diálogo Opciones de Solver y se ha encontrado un valor máximo o mínimo local para la celda objetivo.

## Solver ha llegado a la solución actual. Todas las restricciones se han satisfecho.

El cambio relativo en la celda objetivo es menor que el valor de Convergencia en el cuadro de diálogo Opciones de Solver. Si se introduce un valor menor que el valor de Convergencia, Solver puede buscar una solución mejor pero tardará más tiempo en encontrarla.

Si Solver no encuentra una solución óptima, mostrará uno de los siguientes mensajes en el cuadro de diálogo Resultados de Solver.

## Solver no puede mejorar la solución actual. Todas las restricciones se han satisfecho.

Solamente se ha encontrado una solución aproximada, pero el proceso iterativo no puede encontrar un conjunto de valores mejor que los que se presentan. No puede alcanzarse mayor precisión o el valor de precisión es demasiado bajo. Cambie el valor de precisión a un número mayor en el cuadro de diálogo Opciones de Solver y ejecute otra vez el programa.

## Cuando se ha alcanzado el límite de tiempo, se ha seleccionado Detener.

Ha transcurrido el tiempo máximo sin que se haya encontrado una solución satisfactoria. Para guardar los valores encontrados hasta este momento y guardar el tiempo de un nuevo cálculo en el futuro, haga clic en Conservar la solución de Solver o Guardar escenario.

## Cuando se ha alcanzado el límite máximo de iteración, se ha seleccionado Detener.

Se ha alcanzado el número máximo de iteraciones sin que se haya encontrado una solución satisfactoria. Puede ser útil aumentar el número de iteraciones, pero deberán examinarse los valores finales para investigar el problema. Para guardar los valores encontrados hasta este momento y guardar el tiempo de un nuevo cálculo en el futuro, haga clic en Conservar la solución de Solver o Guardar escenario.

## Los valores de la celda objetivo no convergen.

El valor de la celda objetivo aumenta (o disminuye) sin límites, aunque se hayan satisfecho todas las restricciones. Puede haberse omitido una o varias restricciones al definir el problema. Compruebe los valores actuales de la hoja de cálculo para ver la divergencia en la solución, compruebe las restricciones y ejecute otra vez el programa.

#### Solver no ha podido encontrar una solución factible.

Solver no ha podido encontrar una solución de prueba que satisfaga todas las restricciones dentro de los valores de precisión. Es probable que las restricciones no sean coherentes. Examine la hoja de cálculo por si hubiera algún error en las fórmulas de restricción o en la opción de las restricciones.

#### Se ha detenido Solver a petición del usuario.

Se ha hecho clic en Detener en el cuadro de diálogo Mostrar solución tentativa, tras la interrupción del proceso de solución, o cuando se hacía un recorrido a través de soluciones tentativas.

## No se han satisfecho las condiciones para Adoptar modelo lineal.

Se ha activado la casilla de verificación Adoptar modelo lineal, pero los cálculos finales en los valores máximos de Solver no están de acuerdo con el modelo lineal. La solución no es válida para las fórmulas de la hoja de cálculo real. Para comprobar si se trata de un problema no lineal, active la casilla de verificación Usar escala automática y ejecute otra vez el programa. Si aparece de nuevo este mensaje, desactive la casilla de verificación Adoptar modelo lineal y ejecute otra vez el programa.

#### Solver ha encontrado un valor de error en una celda objetivo o restringida.

Una o varias fórmulas ha producido un valor de error en el último cálculo. Busque la celda objetivo o la celda restringida que contiene el error y cambie la fórmula para que produzca un valor numérico adecuado.

Se ha introducido un nombre o una fórmula incorrectos en el cuadro de diálogo Agregar restricción o Cambiar restricción, o bien se ha introducido "entero" o "binario" en el cuadro Restricción. Para restringir un valor a un entero, haga clic en Ent en la lista de los operadores de comparación. Para definir una restricción binaria, haga clic en Bin.

## Memoria disponible insuficiente para resolver el problema.

Microsoft Excel no ha podido asignar la memoria necesaria para Solver. Cierre algunos archivos o programas e inténtelo otra vez.

#### Otro elemento de Excel está utilizando SOLVER.DLL.

Se está ejecutando más de una sesión de Microsoft Excel y otra sesión ya está utilizando Solver.dll. Solamente puede utilizarse en una sesión cada vez.

## **Solver se detiene antes de encontrar un resultado**

Solver puede detenerse antes de encontrar una solución por cualquiera de los siguientes motivos:

- Se ha interrumpido el proceso de solución.
- Se ha activado Mostrar resultado de iteraciones en el cuadro de diálogo Opciones de Solver antes de hacer clic en Resolver.
- Se ha hecho clic en Detener mientras se hacía un recorrido a través de iteraciones o cuando se ha alcanzado el tiempo máximo o el número máximo de iteraciones.
- Se ha activado la casilla de verificación Adoptar modelo lineal en el cuadro de diálogo Opciones de Solver, pero es un problema no lineal.
- El valor en Definir celda objetivo que se ha especificado en el cuadro de diálogo Parámetros de Solver aumenta o disminuye sin límite.
- Es necesario permitir más tiempo para que encuentre una solución. Ajuste el valor de Tiempo máximo o de Iteraciones en el cuadro de diálogo Opciones de Solver.
- En problemas con restricciones enteras, es necesario disminuir el valor de Tolerancia en el cuadro de diálogo Opciones de Solver para que se pueda encontrar una solución entera mejor.
- En problemas no lineales, es necesario disminuir el valor de Convergencia en el cuadro de diálogo Opciones de Solver, para que se pueda buscar una solución cuando el valor de la celda objetivo cambie lentamente.
- Es necesario activar la casilla de verificación Usar escala automática en el cuadro de diálogo Opciones de Solver, ya que algunos valores de entrada tienen diferentes órdenes de magnitud, o bien los valores de entrada y los resultados difieren en varios órdenes de magnitud.

## **Ejemplo**

Problema de la mezcla de productos combinado con la disminución de la ganancias.

Se fabrican televisores, estéreos y bocinas, usando piezas en común tales como generadores de electricidad y conos de altavoces, cada una con un margen de beneficio diferente por unidad. Debido a que las piezas son limitadas, se debe determinar la mezcla óptima de productos que se van a fabricar. Pero la ganancia por unidad disminuye al aumentar el volumen fabricado puesto que se necesitan más incentivos de precio para producir un incremento en la demanda.

El problema consiste en determinar el número de cada producto del inventario disponible que se utilizara para construir los componentes, maximizando así los beneficios.

Especificaciones del problema:

## **Celda Objetivo:**

D11 cuya formula es SUM(D10:F10), el objetivo es maximizar el beneficio

## **Celdas a cambiar:**

D2:F2, unidades de cada producto que se van a construir.

## **Restricciones**

- C4:C8 < = B4:B8, el número de piezas utilizadas debe ser menor o igual al número de piezas del inventario.
- D2:F2 > =0 El número del valor a construir debe ser mayor o igual a 0.

La columna C tiene la cantidad de piezas usadas, por ejemplo para C4 la cantidad de bastidores, la formula sería igual a D2\*D4+E2\*E4+F2\*F4, total de televisores \* bastidores que necesita el televisor + total de estéreos \* número de bastidores que necesita el estéreo + total de altavoces \* número de bastidores que necesita los altavoces.

Las fórmulas de beneficio por producto en las celdas D10:F10 incluyen el factor ^H8 para mostrar que el beneficio por unidad disminuye con el volumen. H8 contiene 0,9, lo que hace que el problema sea no lineal, para las diferentes piezas la formula es:

Televisores 75 \* MAX(D2,0)^H8 Estéreos 50 \* MAX(D2,0)^H8 Altavoces 35 \* MAX(D2,0)^H8

# **Valores antes de Ejecutar el Solver.**

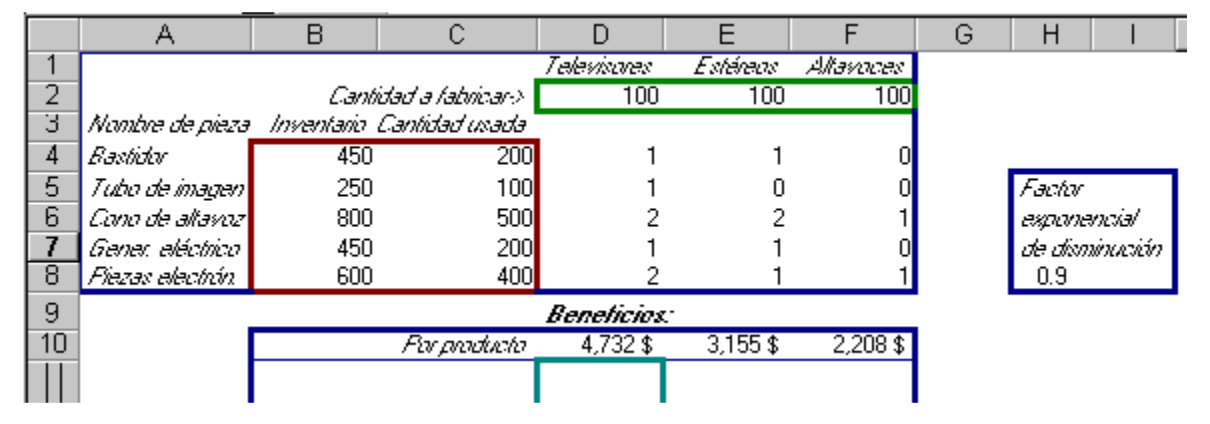

## **Después de Ejecutar el Solver.**

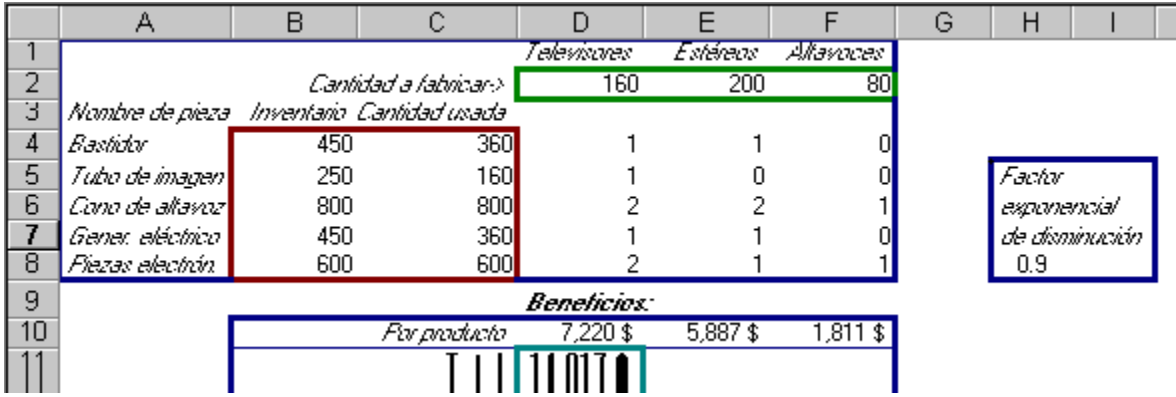

Si cambia H8 a 1,0 para indicar que el beneficio por unidad permanece constante con relación al volumen, el problema será lineal y los resultando variarán.

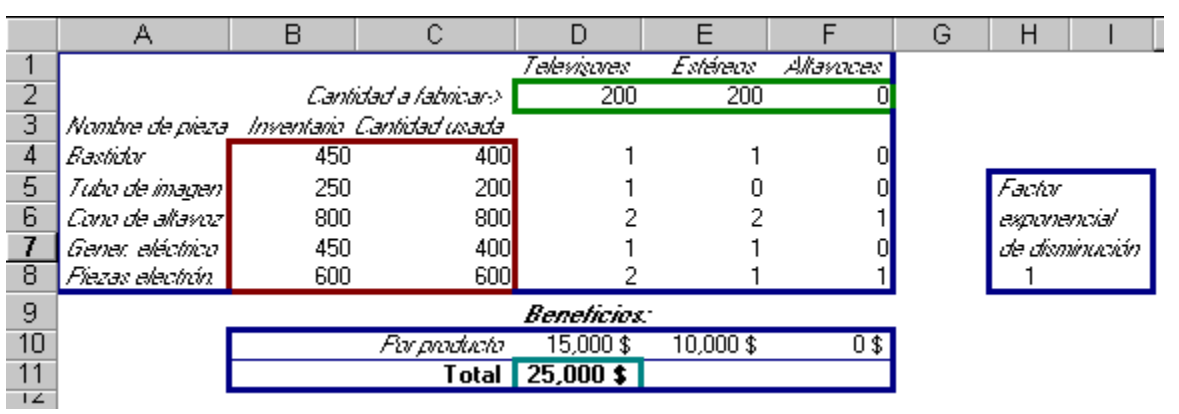